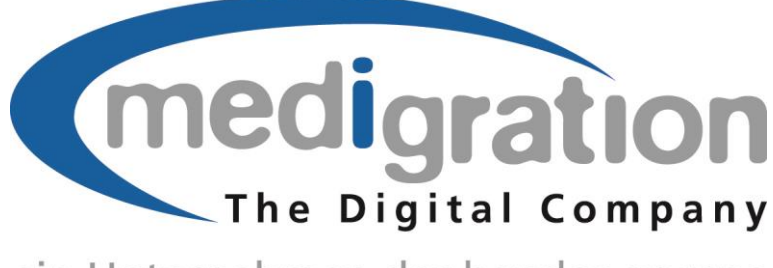

# ein Unternehmen der bender gruppe

**Kurzanleitung**

# **Viewer ImageVision light**

Copyright© medigration GmbH

Ausgabe Januar 2015

#### **Rechtlicher Hinweis**

Die Autoren behalten sich das Recht vor, jederzeit Änderungen vorzunehmen, um die Dokumentation dem aktuellen technischen Stand anzupassen.

Das Vervielfältigen und Verbreiten der Software und der Dokumentation oder Auszügen hiervon, auch in übersetzter Form, bedarf einer schriftlichen Genehmigung durch die medigration GmbH.

medigration GmbH Gesellschaft für medizinische Datenverarbeitung und Integration Schuhstraße 30

D-91052 Erlangen

#### **Service-Hotline: +49 (0) 9131 69087 - 59**

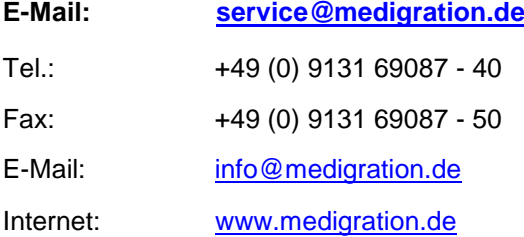

Copyright<sup>©</sup> by medigration GmbH Alle Rechte vorbehalten.

# <span id="page-2-0"></span>**Inhaltsverzeichnis**

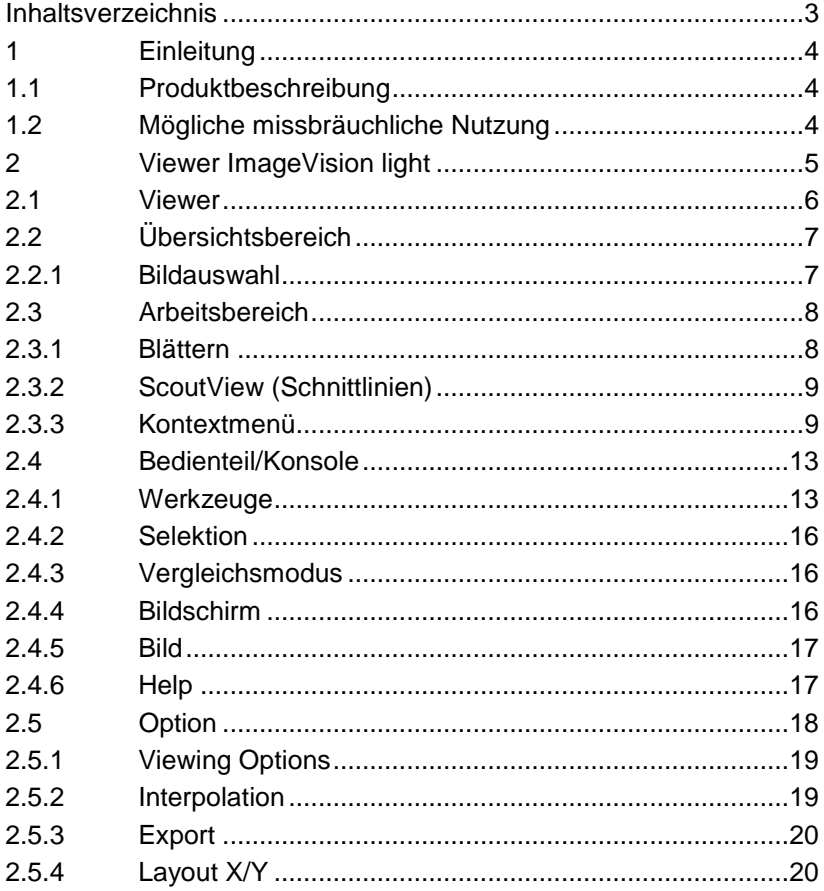

# <span id="page-3-0"></span>**1 Einleitung**

## <span id="page-3-1"></span>**1.1 Produktbeschreibung**

ImageVision light ist eine Bildbetrachtungssoftware für medizinische DICOM 3.0 Bilddaten. Die Bilder einer Patienten-CD können von jedem Windows PC in Original DICOM-Qualität angezeigt und in alle PACS-Systeme – vollkommen unabhängig vom jeweiligen Hersteller - importiert werden.

Hauptfunktionen:

- Fensterung mit der Maus
- Zooming, Invertierung, Rotation, Annotation
- Anzeige von Cutlines (Schnittlinien bzw. Scoutview)
- Im Vergleichsmodus 2 unterschiedliche Layouts einstellbar

# <span id="page-3-2"></span>**1.2 Mögliche missbräuchliche Nutzung**

#### **Wichtig**

V

i

Der Viewer ImageVision light darf nur zur Betrachtung und nicht zur Befundung der bereitgestellten Bilder eingesetzt werden.

#### **Hinweis**

Der Viewer ImageVision light wird nur lokal von CD gestartet. Es werden weder Dateien noch Programme auf dem PC installiert.

# <span id="page-4-0"></span>**2 Viewer ImageVision light**

Nach Einlegen der Patienten-CD öffnet sich der medigration ImageVision light Viewer automatisch\*.

#### **Hinweis\***

î

Der Viewer ImageVision light startet nur automatisch, wenn auf dem PC die Auto-Start Funktion unter Windows aktiviert ist. Wenn Auto-Start deaktiviert ist, muss der Viewer ImageVision light manuell (siehe Abschnitt ["ImageVision light starten"](#page-4-1)) gestartet werden.

#### <span id="page-4-1"></span>**ImageVision light starten:**

Wenn der Viewer ImageVision light nicht binnen ca. 30 Sekunden automatisch startet:

- Öffnen Sie mit der linken Maustaste das Windows "Start" Menü und rufen Sie mit einem Klick Ihren "Arbeitsplatz/Computer" auf.
- Öffnen Sie mit der linken Maustaste das CD/DVD Laufwerk mit Doppelklick (üblicherweise Laufwerk "D" oder "E")
- Starten Sie mit Doppelklick auf die Datei "guggi.exe" den Viewer ImageVision light.

## <span id="page-5-0"></span>**2.1 Viewer**

Der Viewer ist in verschiedene Bereiche unterteilt.

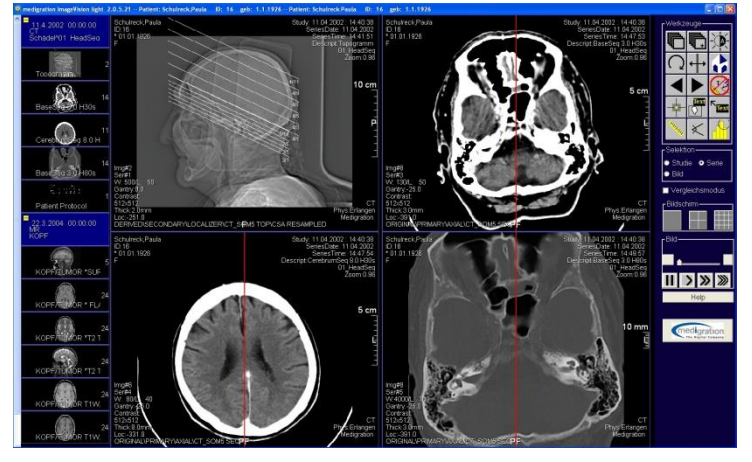

Abbildung 1: Viewer

In der blauen Leiste oben werden der Name, die ID und das Geburtsdatum des selektierten Patienten angezeigt.

Links, im Übersichtsbereich, sehen Sie jeweils das mittlere Bild der verschiedenen Serien, die die Patientenakte enthält.

Im Arbeitsbereich in der Mitte wird das Bild der jeweiligen Serie im aktiven Modus (die Standard-Einstellung ist 4x4) dargestellt.

Über die [Konsole/Bedienteil](#page-12-0) rechts können Sie über diverse Schaltflächen Änderungen vornehmen (siehe [2.4\)](#page-12-0).

# <span id="page-6-0"></span>**2.2 Übersichtsbereich**

## <span id="page-6-1"></span>**2.2.1 Bildauswahl**

Am linken Rand sehen Sie jeweils das mittlere Bild jeder Serie.

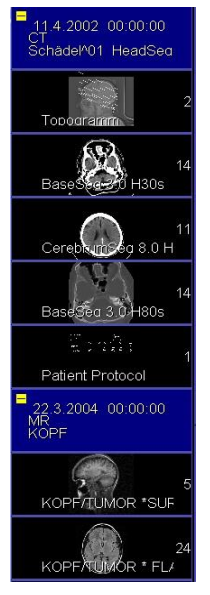

Abbildung 2: Übersichtsbereich

Um die Bilder einer Serie zu laden, ziehen Sie diese per "Drag and Drop" aus dem Übersichtsbereich in den Arbeitsbereich in das gewünschte Fenster.

Klicken Sie dazu mit der linken Maustaste auf das aktive Bild der gewünschten Serie im Übersichtsbereich links und ziehen Sie es mit gedrückter Maustaste in den Arbeitsbereich.

Nun ist die Serie geladen.

## <span id="page-7-0"></span>**2.3 Arbeitsbereich**

Im Anzeigebereich werden die selektierten Aufnahmen dargestellt.

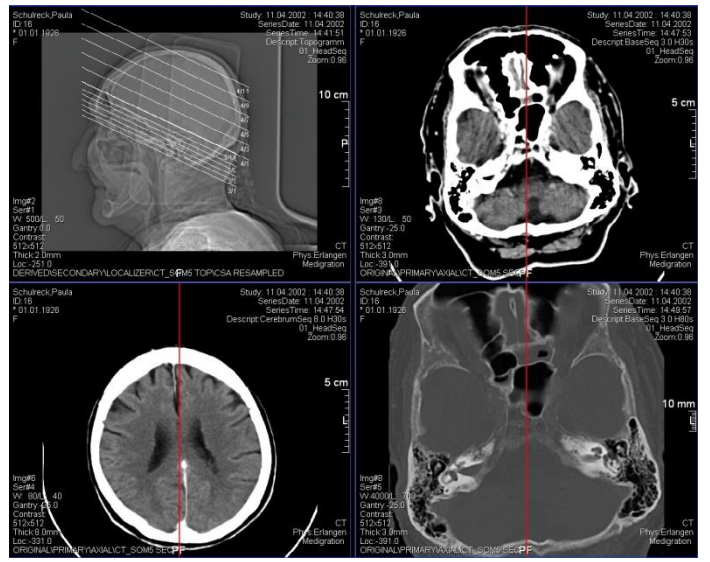

Abbildung 3: Arbeitsbereich

Die Anzahl und Anordnung der Bilder einer Kollage (z.B. 2x2 oder 4x4 Bilder) wird durch den Anzeigemodus bestimmt, den Sie entweder im Bedienteil/Konsole rechts festgelegt, oder unter Option voreingestellt haben.

Über die Konsole/Bedienteil, die Tastatur sowie die Maus stehen Ihnen zahlreiche Funktionen zur Verfügung.

## <span id="page-7-1"></span>**2.3.1 Blättern**

Sie können mit dem Mausrad oder den Cursortasten (Pfeiltasten: oben/unten) die Bilder in einem Fenster durchblättern.

Mit den Cursortasten (Pfeiltasten: rechts/links) blättern Sie eine komplette Bildschirmseite weiter.

Alternativ können Sie auch auf die Pfeil-Buttons rechts neben dem Arbeitsbereich klicken. (siehe [2.4.1\)](#page-12-1)

## <span id="page-8-0"></span>**2.3.2 ScoutView (Schnittlinien)**

Bei Bildern mit einer definierten Lagebeziehung (z. B. Schnittbilder) werden automatisch Cutlines (Schnittlinien) eingeblendet, die jeweils die Lage des aktiven Bildes in allen anderen Bildern anzeigt.

Diese Anzeige kann durch Drücken der Funktionstaste F3 ausund wieder eingeschaltet werden.

### <span id="page-8-1"></span>**2.3.3 Kontextmenü**

Durch Klick mit der rechten Maustaste in das aktive Bild öffnet sich ein Kontextmenü.

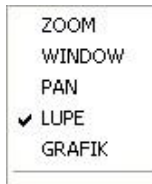

Abbildung 4: Kontextmenü

Das Kontextmenü enthält die Menüpunkte:

- $\bullet$   $\lambda$   $\lambda$   $\lambda$
- Window

- Pan
- Lupe
- Grafik

Diese können per Mausklick ausgewählt werden.

### **Zoom**

Über den Menüeintrag **ZOOM** können Sie Bilder um den Punkt auf den Sie klicken vergrößern oder verkleinern.

Halten Sie die linke Maustaste gedrückt und bewegen Sie die Maus

- o nach oben, um das Bild zu vergrößern,
- o nach unten, um das Bild zu verkleinern.

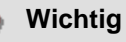

Die Cursorposition bei Drücken der Maustaste definiert die neue Bildmitte. Damit wird die Operation Bildverschieben und Bildzoomen in einem Schritt ausgeführt!

### **Window**

Die meisten Bilder verfügen über mehr Graustufen, als auf einem Computermonitor gleichzeitig darstellbar sind.

Da für einen Befund meist nur ein bestimmter Grauwertbereich interessant ist, stellt man nur ein entsprechendes Fenster dar.

Alle Bild-Grauwerte oberhalb dieses Fensters werden weiss dargestellt, alle unterhalb des Fensters schwarz.

Durch die Verschiebung der Maus mit gedrückter linker Taste nach rechts und links legen Sie die Breite des dargestellten Grauwertfensters fest. (ist die Breite größer, als der darstellbare Bereich, werden benachbarte Bild-Grauwerte zu einem Monitor-Grauwert zusammengefasst.) Die Verschiebung der Maus nach oben oder unten bestimmt die Lage des dargestellten Grauwertfensters im Grauwertbereich des Bildes.

### **PAN (Verschieben)**

Über den Menüeintrag **PAN** können Sie die angezeigten Bilder beliebig im Anzeigebereich verschieben.

Wählen Sie den Menüeintrag **PAN** im Kontextmenü aus und halten Sie die linke Maustaste über dem Bild gedrückt und bewegen Sie die Maus in die gewünschte Richtung.

### **Lupe**

Über den Menüeintrag **LUPE** können Sie einen Ausschnitt vergrößern.

Wählen Sie dazu den Menüeintrag **LUPE** im Kontextmenü. Der Mauszeiger wird nun als Lupe dargestellt.

Halten Sie die linke Maustaste gedrückt und bewegen Sie die Maus in die gewünschte Richtung. Der vom Mauswerkzeug überdeckte Bildausschnitt wird vergrößert dargestellt.

### **Grafik**

Über das Kontextmenü **GRAFIK** können Sie Grafikobjekte verändern/verschieben und löschen.

Aktivieren Sie dazu das Fenster, in dem das Bild dargestellt wird, mit einem Mausklick (es erhält dann einen Rahmen).

Fahren Sie mit der Maus über das zu bearbeitende Grafikobjekt, bis es hervorgehoben dargestellt wird.

Klicken Sie auf einen Eckpunkt, können Sie diesen mit gedrückter Maustaste verschieben.

Klicken Sie auf eine Linie, so können Sie das gesamte Objekt verschieben.

Drücken Sie die Taste "Entf" (bzw. "Del") auf Ihrer Tastatur, so löschen Sie das aktuelle Objekt.

# <span id="page-12-0"></span>**2.4 Bedienteil/Konsole**

Im Bedienteil/Konsole auf der rechten Seite stehen Ihnen folgende Funktionen zur Verfügung:

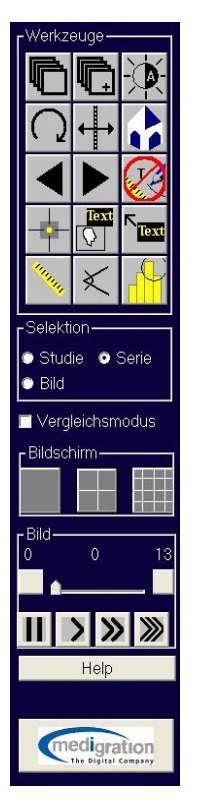

Abbildung 5: Bedienteil/Konsole

## <span id="page-12-1"></span>**2.4.1 Werkzeuge**

Mit den Schaltflächen bei "Werkzeuge" stehen Ihnen häufig gebrauchte Funktionen zum raschen Zugriff zur Verfügung.

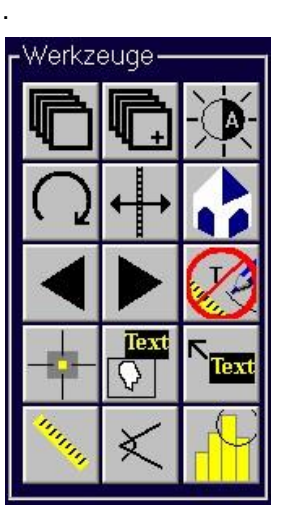

Abbildung 6: Werkzeuge

Es stehen Ihnen Schaltflächen für die folgenden Funktionen zur Verfügung:

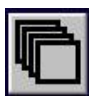

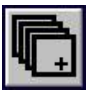

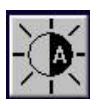

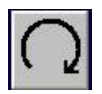

Index-Ansicht: Von jeder Serie wird das erste Bild dargestellt, beginnend mit der ersten Serie

Index-Ansicht weiterschalten: Indexansicht, bei der die erste dargestellte Serie bei jedem Button-Klick um eine Serie weiterrückt

Autofenstern: Einstellung der Window/Level Werte abhängig von den Grauwerten des Bildes

Bilddrehung: 90 Grad rechts

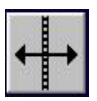

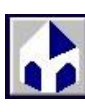

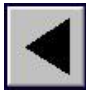

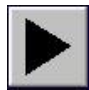

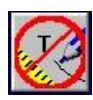

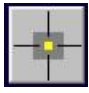

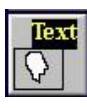

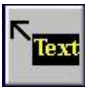

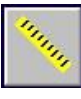

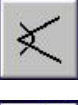

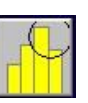

Bild vertikal spiegeln

Home: alle Bildmanipulationen werden rückgängig gemacht

Eine Seite zurück blättern

Eine Seite vorwärts blättern

Alle Grafikobjekte im aktiven Bild löschen

Hounsfield Einheiten/Grauwerte an einem Bildpunkt anzeigen

Feld zur Eingabe von Textanmerkungen öffnen

Feld mit Pfeil zur Eingabe von Textanmerkungen öffnen

Abstand zwischen zwei frei wählbaren Punkten anzeigen

Winkel zwischen drei frei wählbaren Punkten anzeigen

Hounsfield Einheiten/Grauwerte in einem Kreis durchführen

Um eine der Funktionen auszuführen, klicken Sie mit der linken Maustaste auf die entsprechende Schaltfläche. Die Funktion wird auf das aktive Bild angewendet.

## <span id="page-15-0"></span>**2.4.2 Selektion**

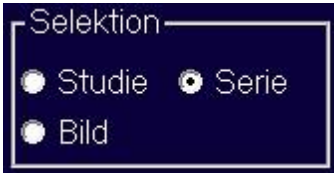

Hier können Sie auswählen, ob die Operationen Window, Pan, Auto-Fenster, Bilddrehung und Home auf die komplette Studie, die Serie oder nur das Bild angewendet werden.

## <span id="page-15-1"></span>**2.4.3 Vergleichsmodus**

## $\blacksquare$  Vergleichsmodus

Im Vergleichsmodus wird der Bildschirm in 2 Bereiche eingeteilt, in denen unabhängig voneinander das Layout eingestellt und geblättert werden kann.

## <span id="page-15-2"></span>**2.4.4 Bildschirm**

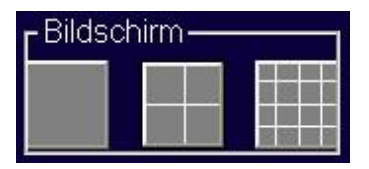

Hier haben Sie die Möglichkeit, das Layout des Arbeitsbereiches einzustellen.

## <span id="page-16-0"></span>**2.4.5 Bild**

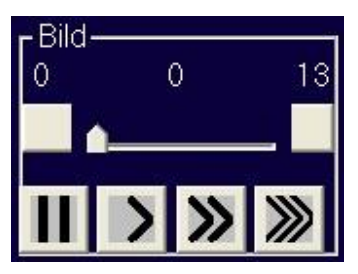

Mit den Buttons neben dem Schieberegler kann in einem Darstellungsfenster innerhalb einer Serie um ein Bild vor- oder zurückgeblättert werden.

Mit den Pfeiltasten unter dem Regler wird die Serie in unterschiedlichen Geschwindigkeiten automatisch durchgeblättert. Der linke Button mit den zwei senkrechten Strichen stoppt das automatische Blättern.

## <span id="page-16-1"></span>**2.4.6 Help**

Help

Über den Button "Help" können Sie die Onlinehilfe aufrufen.

## <span id="page-17-0"></span>**2.5 Option**

Über die Lasche "Option" haben Sie die Möglichkeit, die verschiedenen Grundeinstellungen für den Viewer vorzunehmen.

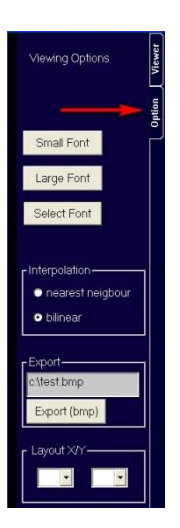

Abbildung 7: Lasche Option

## <span id="page-18-0"></span>**2.5.1 Viewing Options**

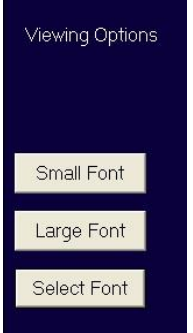

Hier können Sie bestimmen, in welcher Schriftgröße und Schriftart die Ecktexte dargestellt werden.

## <span id="page-18-1"></span>**2.5.2 Interpolation**

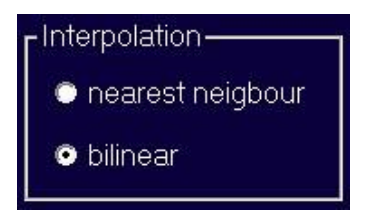

Hier können Sie das Interpolationsverfahren zwischen einzelnen Pixeln bei hoher Vergrößerung festlegen.

## <span id="page-19-0"></span>**2.5.3 Export**

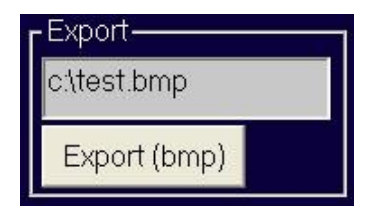

Wenn Sie in das Textfeld einen Dateinamen mit Pfad eingeben, wird beim Drücken des Export-Buttons das aktuelle Bild als Windows-Bitmap gespeichert.

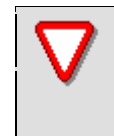

#### **Wichtig**

Bei mehreren Bildern muss jeweils der Name geändert werden!

## <span id="page-19-1"></span>**2.5.4 Layout X/Y**

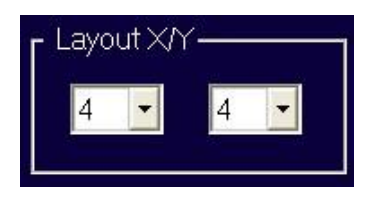

Über die Eingabe eines Wertes bei "X" und "Y" können Sie festlegen, in welchem Standard-Fenstermodus der Arbeitsbereich im Viewer geöffnet wird.